# **Overview of Portal User Responsibilities**

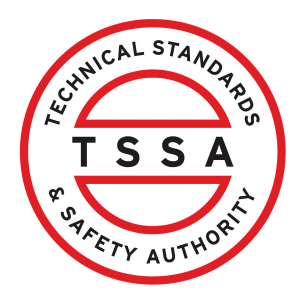

This guide will provide you with step-by-step instructions on how to navigate, view details, and update TSSA accounts as the "Portal User".

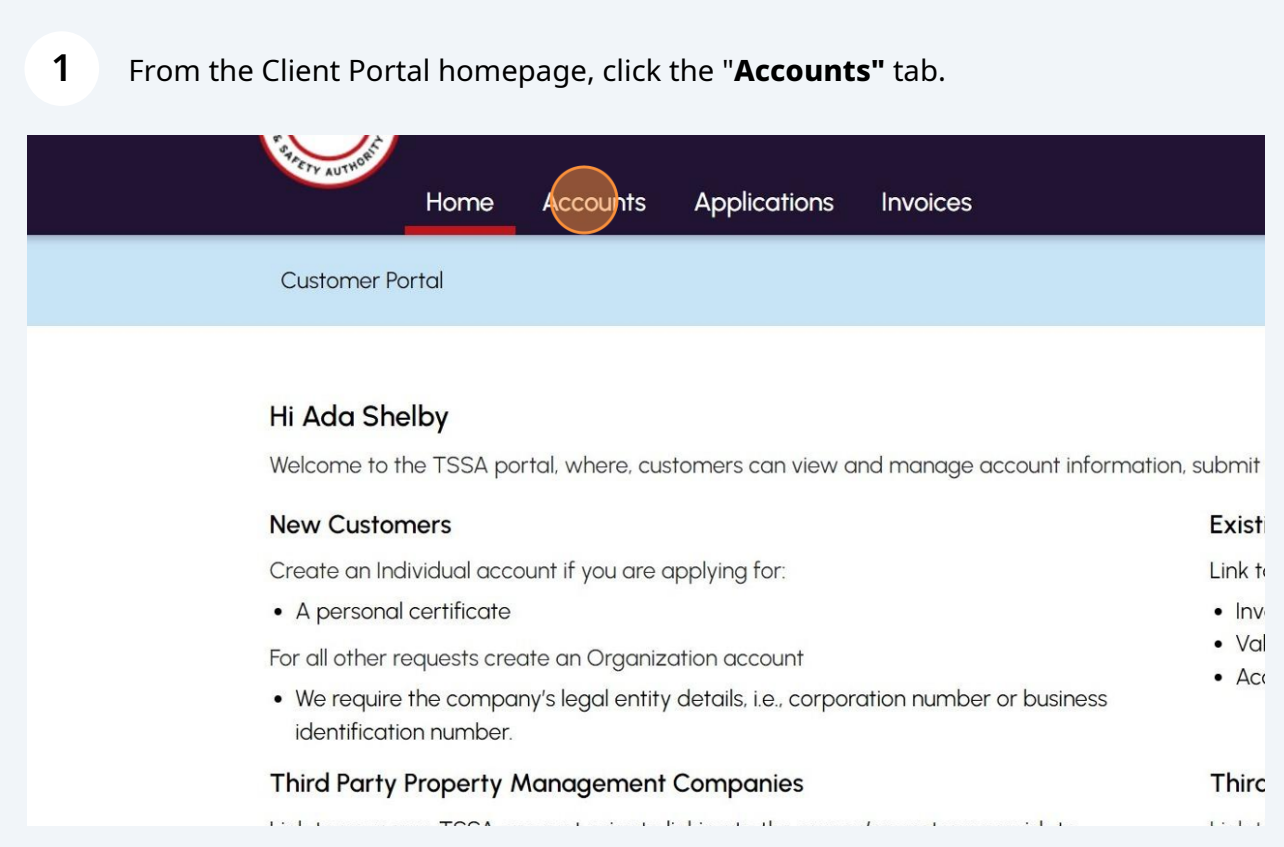

## **2** Click a TSSA Account.

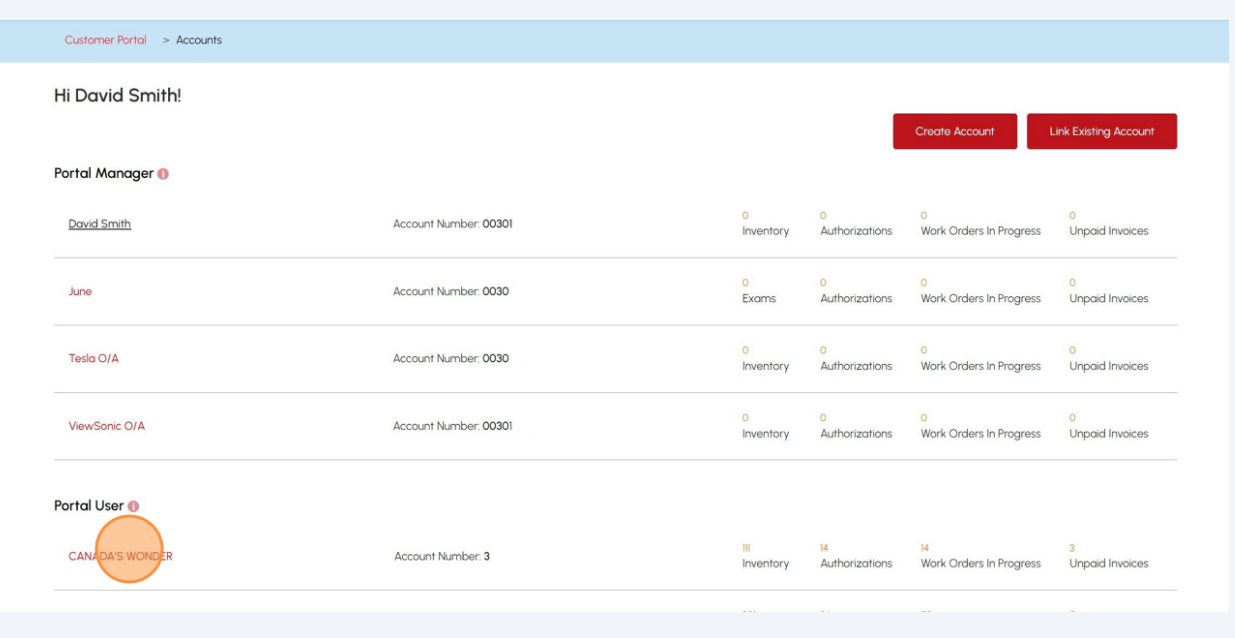

**3** The **"Account Details"** page will appear. You will be able to:

- View All Authorizations
- View All Inspection Reports
- View All Non-Compliances
- View All Inventory
- View All Work Orders in Progress
- View All Invoices

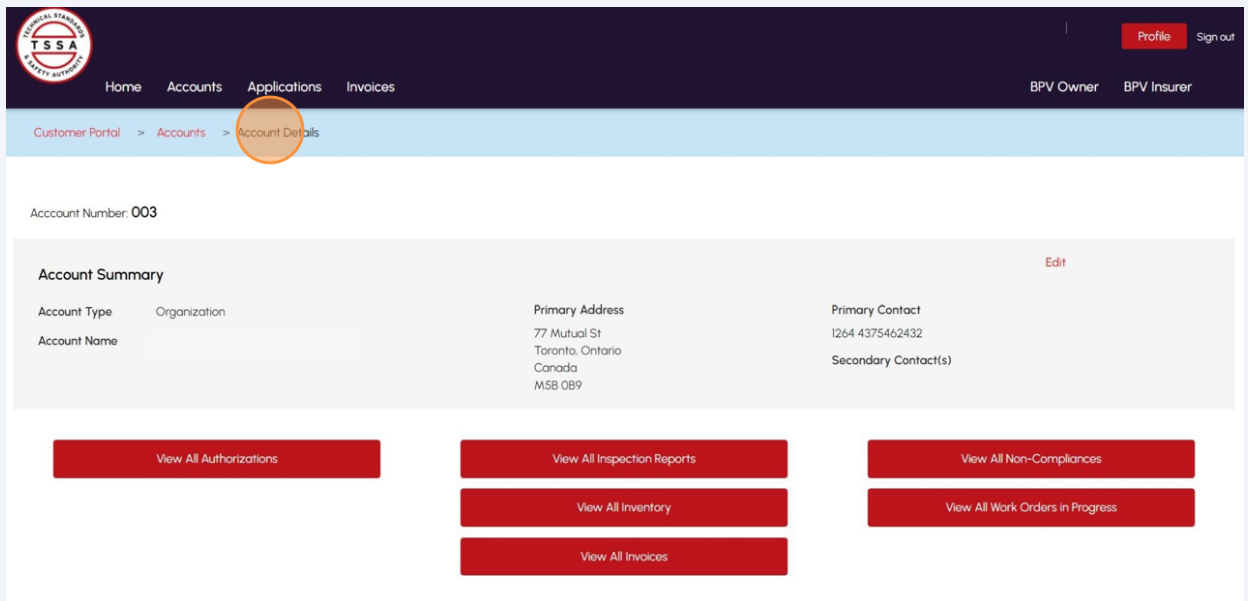

**4**

**5**

Click **"View All Authorizations"**. The **"Authorizations/Certificates"** page will appear.

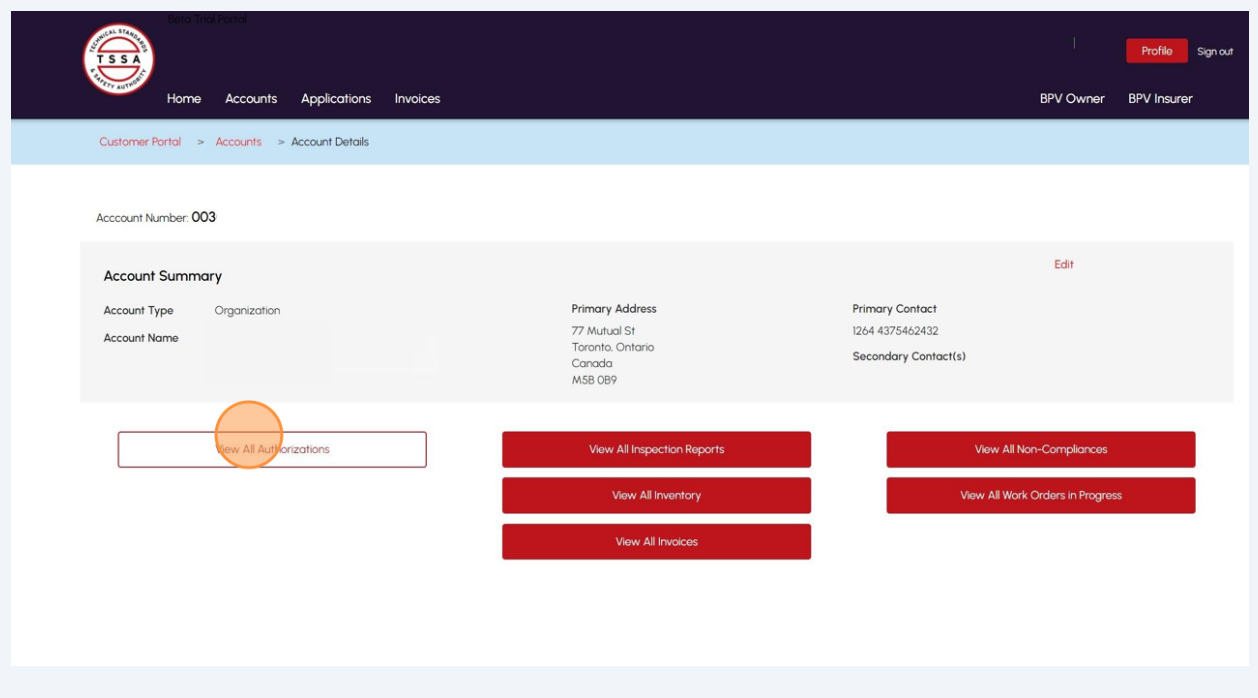

Click the **"Download Excel"** button to download a list of Authorizations/ Certificates.

To narrow your search for a specific authorization/certificate, enter the **authorization/certificate number** in the **Search** field.

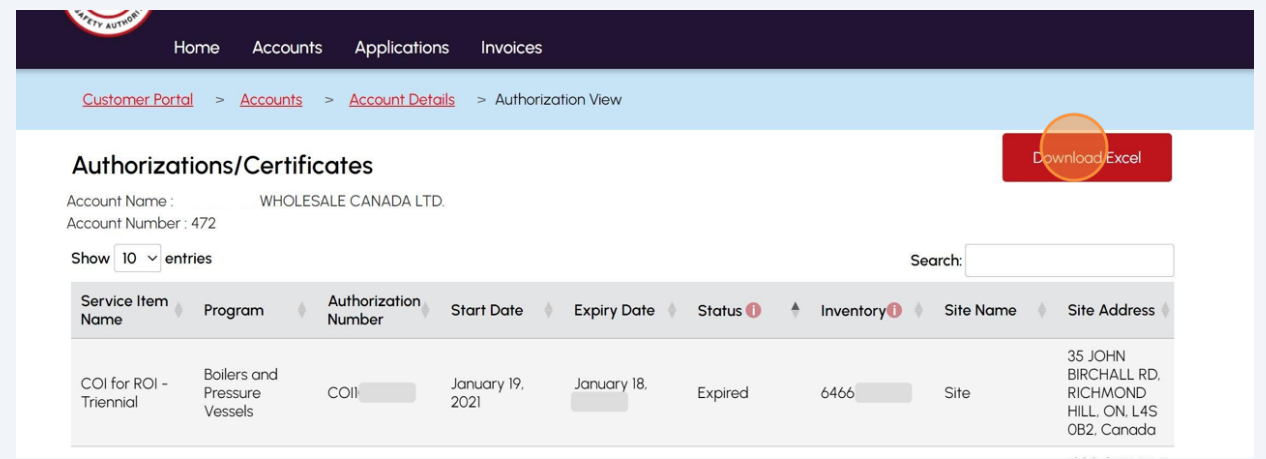

## **6**

**7**

### Click an **Authorization number** to download a copy of the **Authorization/Certificate**.

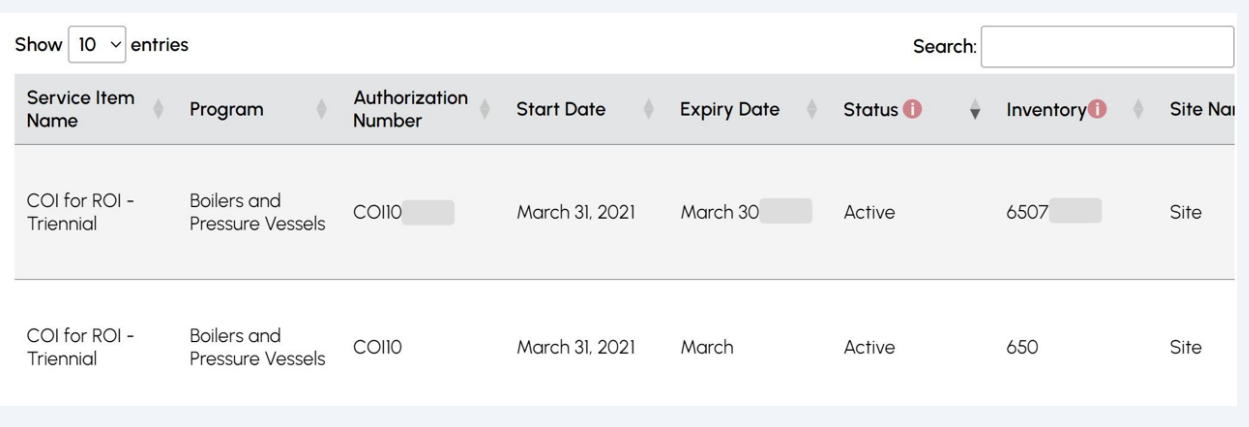

### Click **"View All Inspection Reports"** from **"Account Details"**. The **"Inspection Reports"** page will appear.

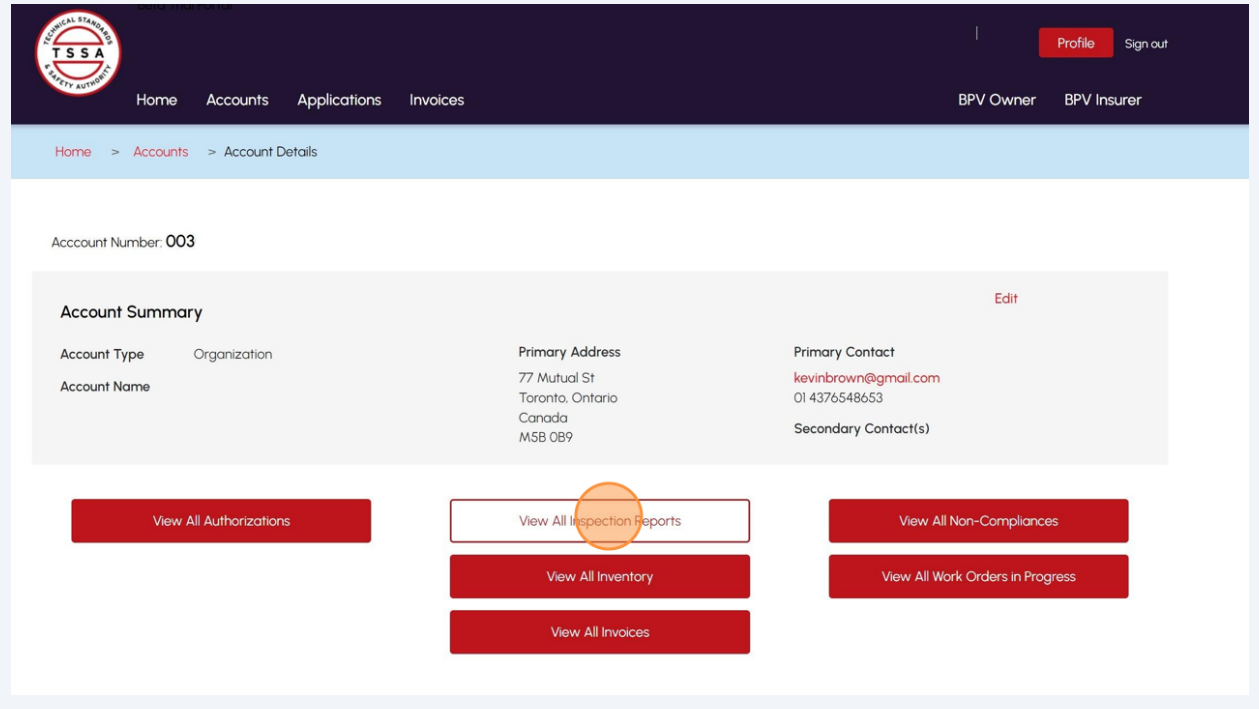

**8** Click the **"Download Excel"** button to download a list of Inspection Reports.

Or enter the **inspection report number** in the **Search** field to narrow your search.

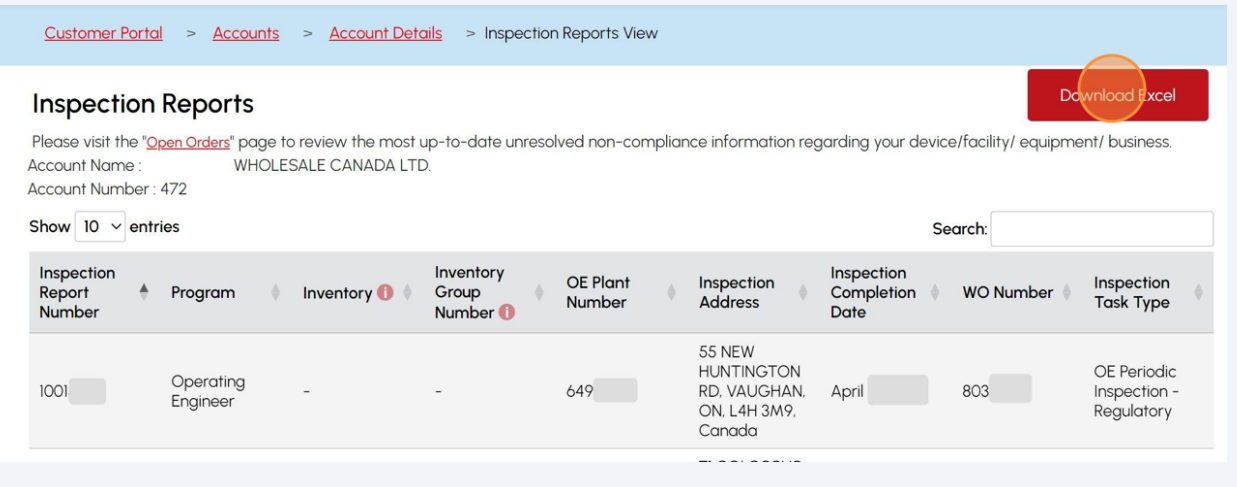

#### **9** Click an **Inspection report number.** It will download a copy of the **Inspection report**.

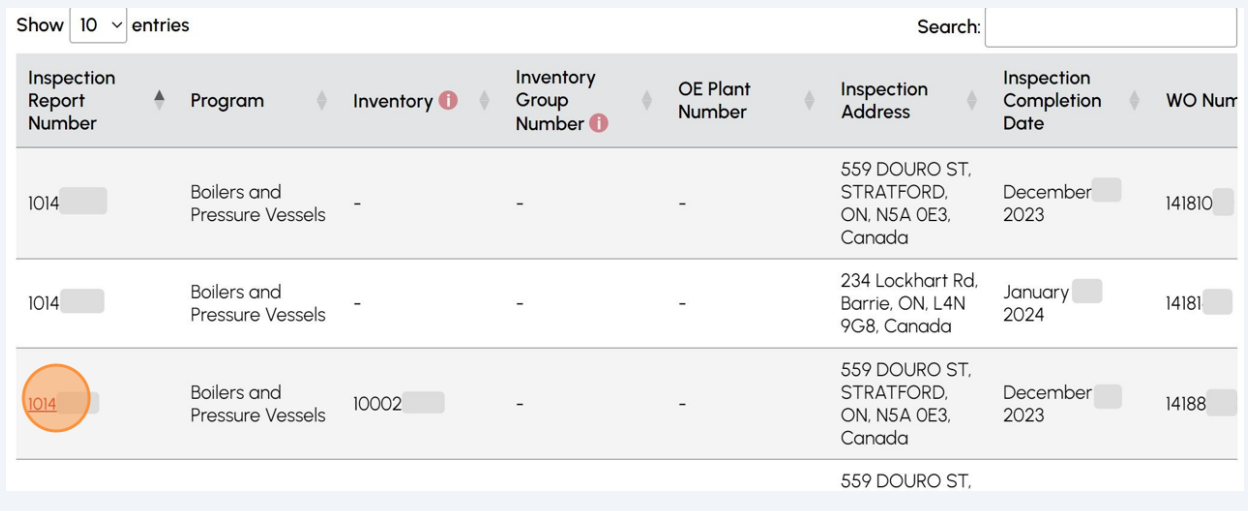

**10** Click **"View All Non-Compliances"** from **"Account Details"**.

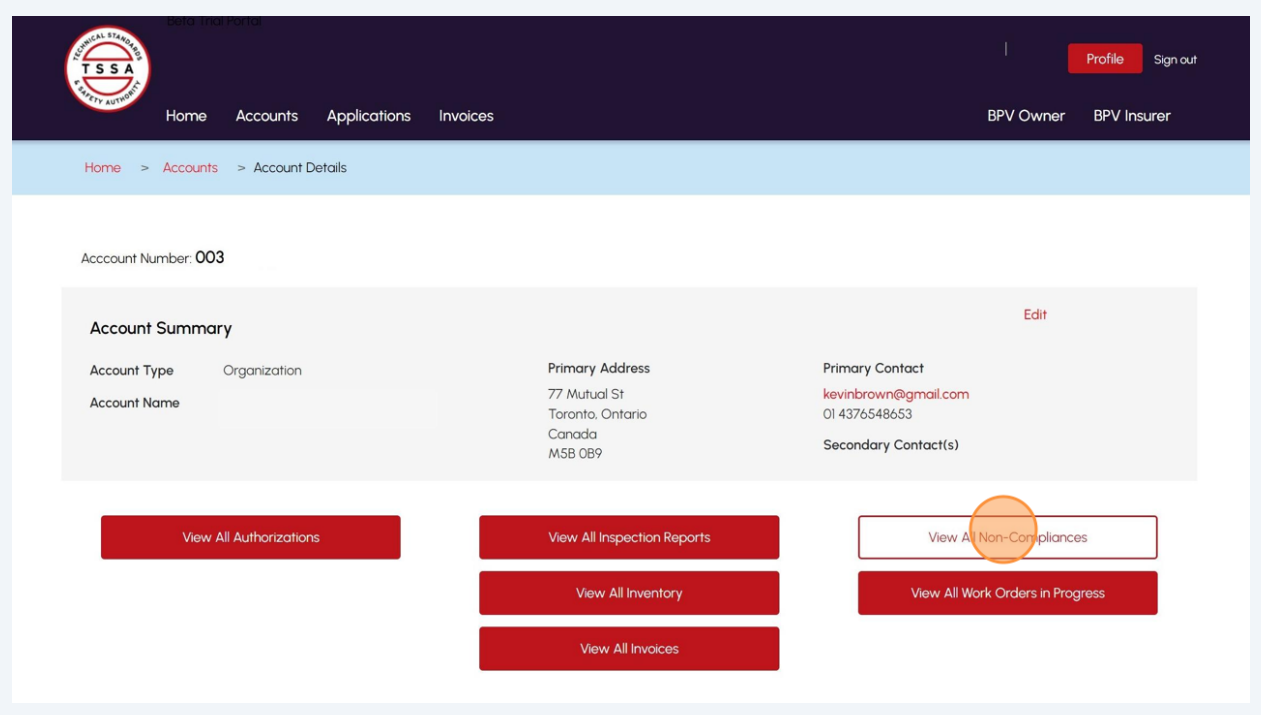

**11** Click the **"Download Excel"** button to download a list of Inspection Reports.

Or enter the **open non-compliance number** in the **Search** field to narrow your search.

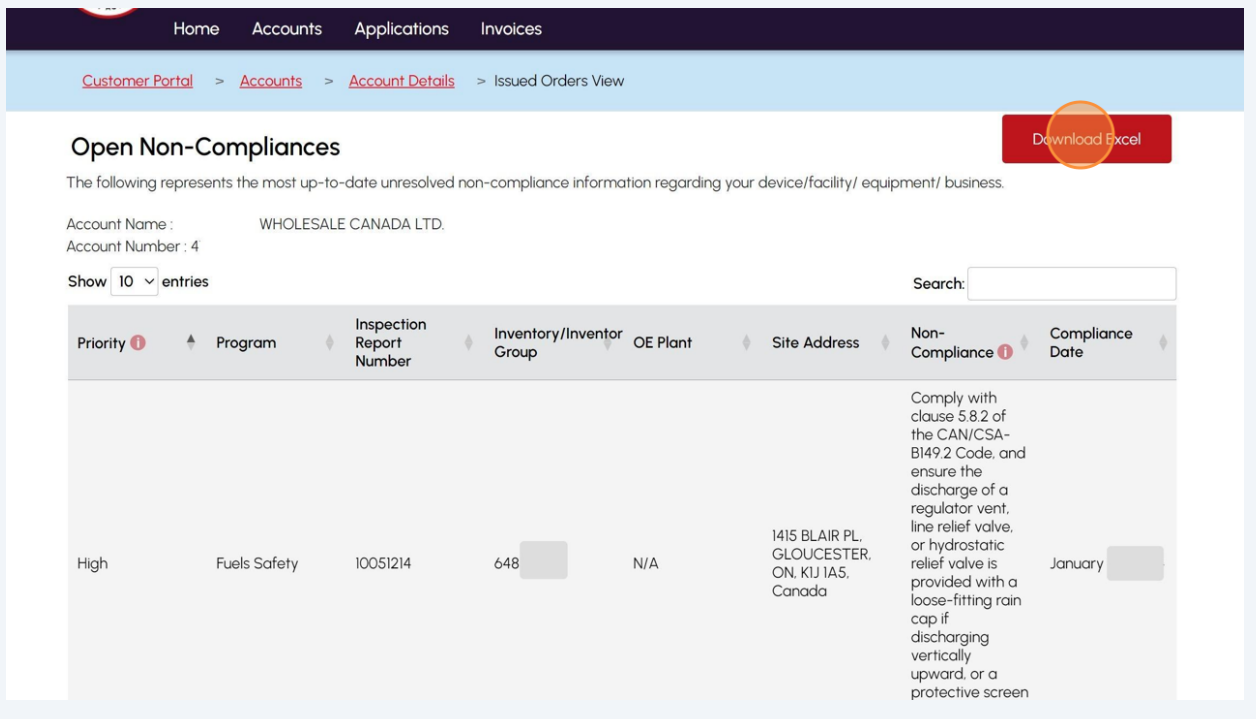

Click **"View All Inventory"**. The **"Inventory"** page will appear.

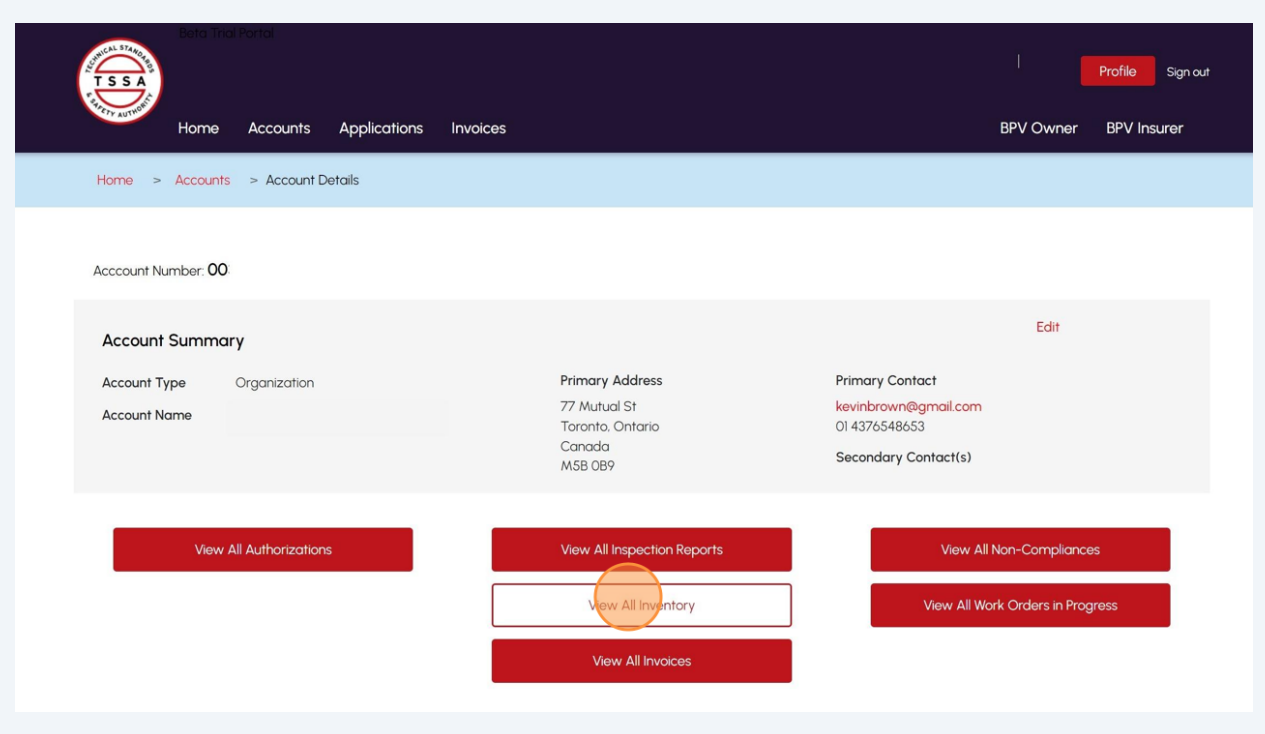

Click the **"Download Excel"** button to download a list of Inventories.

Or enter the **inventory number** in the **Search** field to find an inventory.

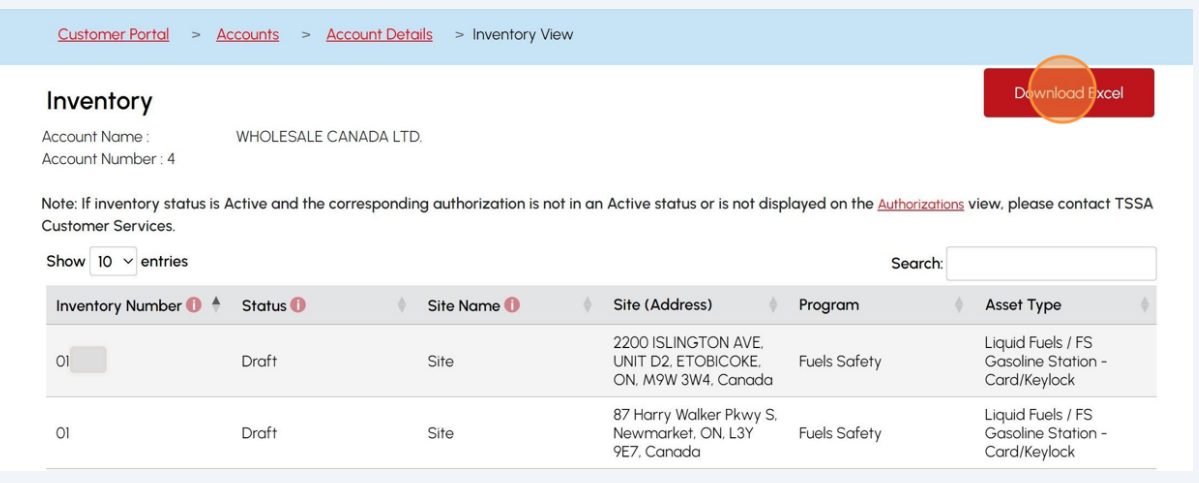

Click on **"View All Work Orders in Progress"** from **"Account Details".** The **"Work Orders in Progress"** page will appear.

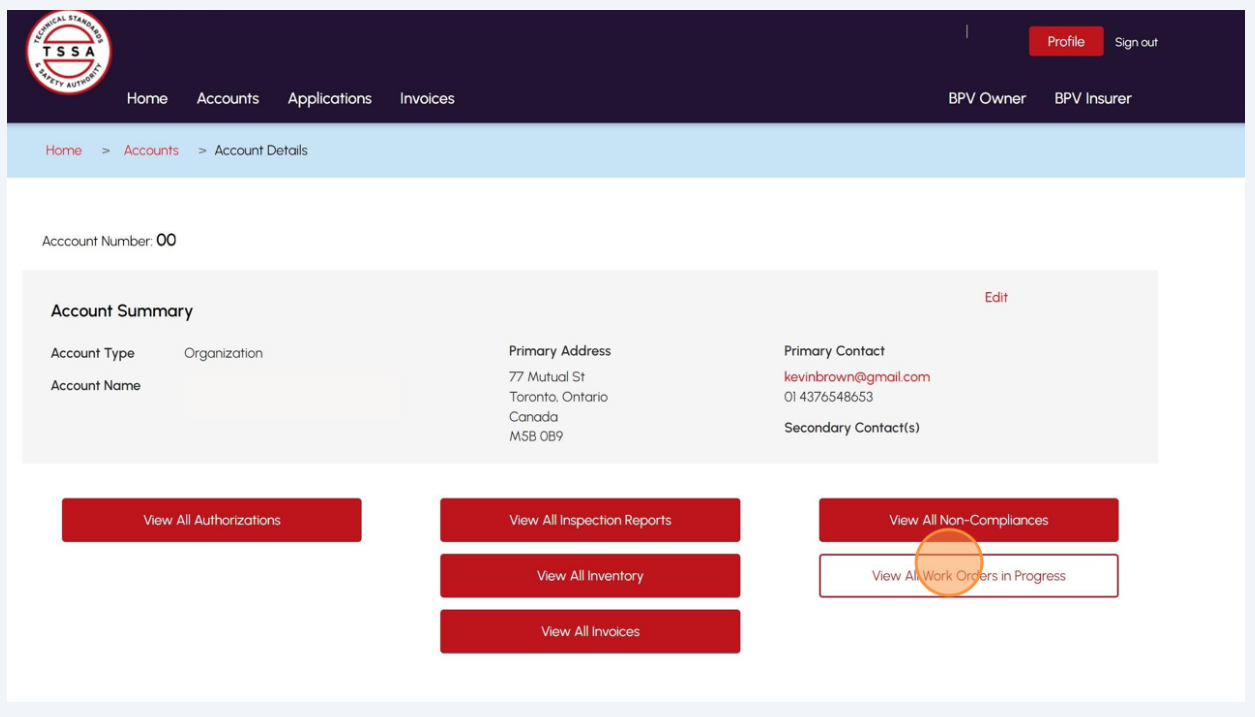

Click the **"Download Excel"** button to download a list of Work Orders.

Or enter the **work order number** in the **Search** field to find a work order.

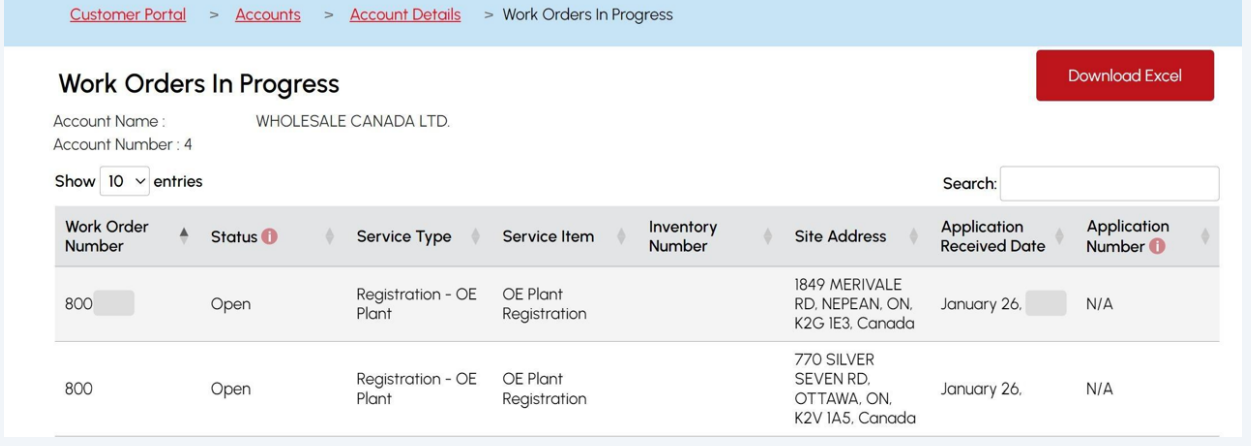

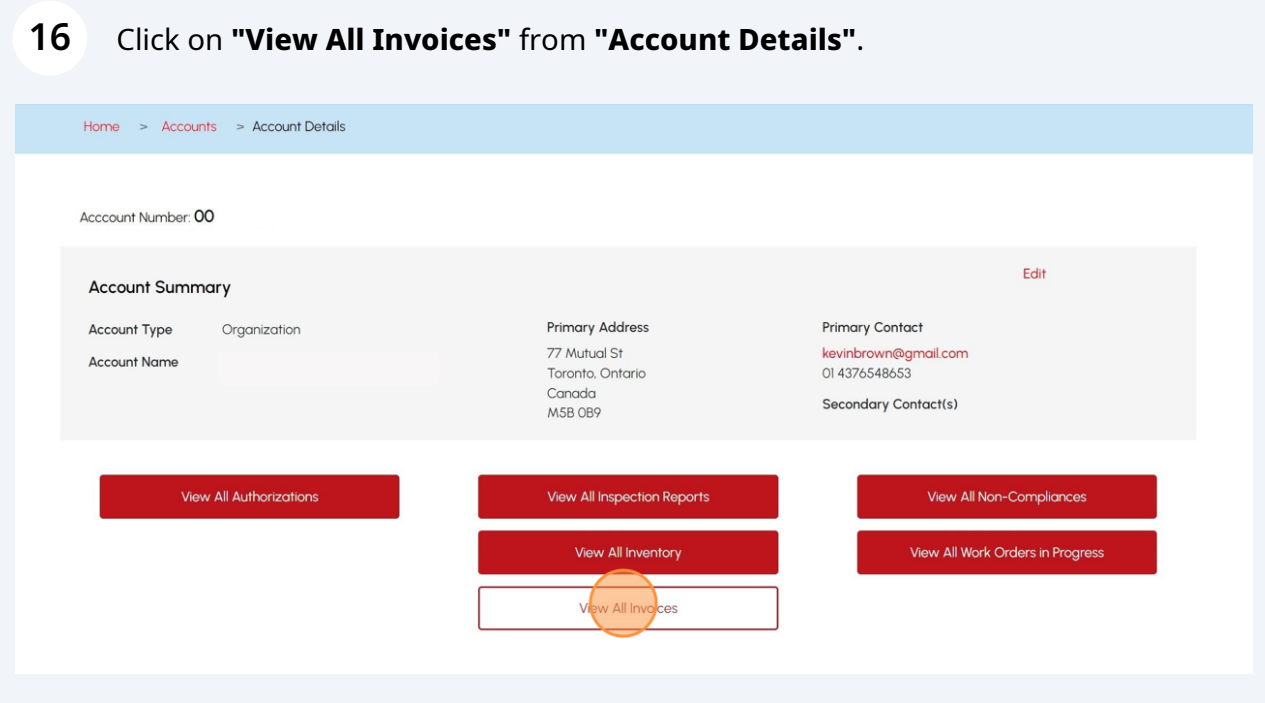

# Click on **"Unpaid Invoices"** to view unpaid invoices.

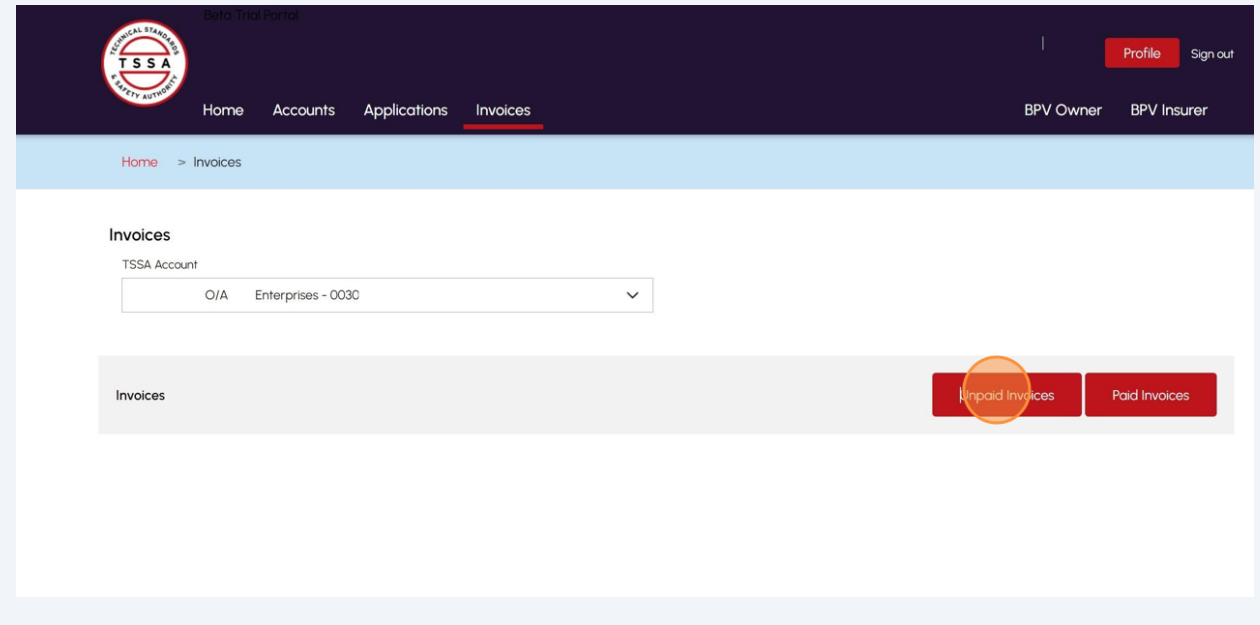

**18** Click an **unpaid invoice number** to download a copy of the **unpaid invoice.**

Select the "**Download Excel"** button to download a list of invoices.

Or enter the unpaid invoice number in the **Search** field to narrow your search.

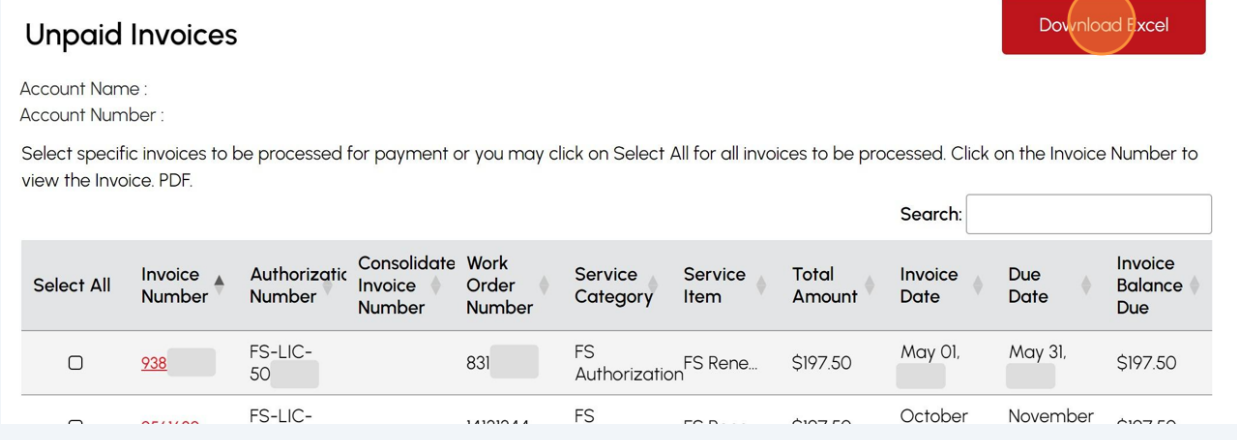

**19** Click on **"Paid Invoices"** from **Invoices** section to view paid invoices.

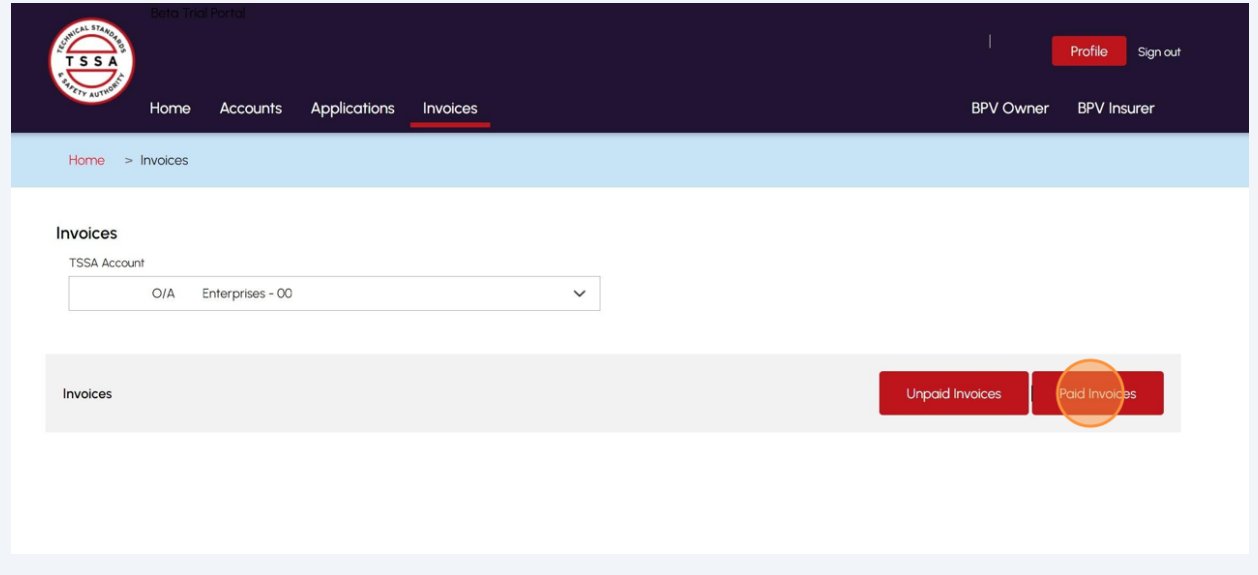

**20** Click a **paid invoice number** to download a copy of the **paid invoice.**

You can also click the "**Download Excel"** button to download a list of invoices.

Or enter the paid invoice number in the **Search** field to find paid invoices.

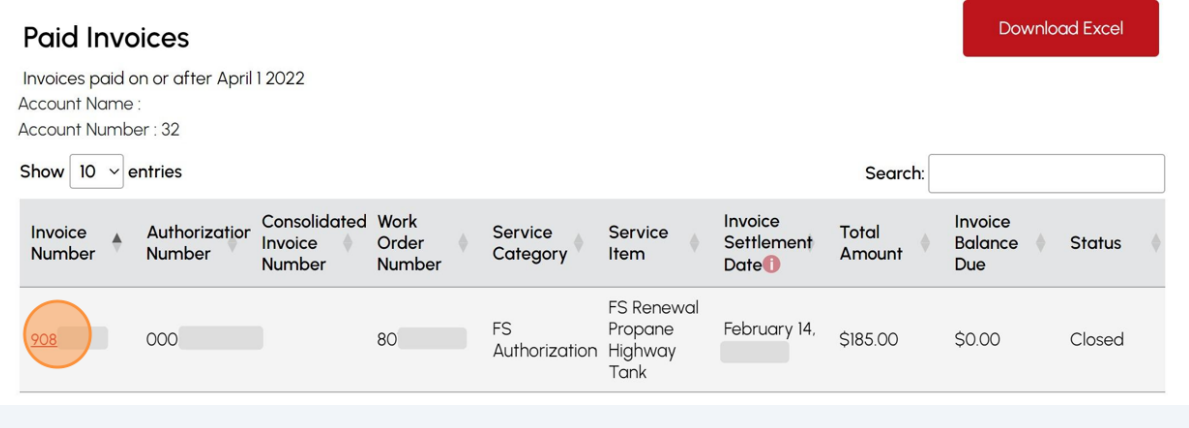

**21** Once you have viewed your account details, move to the **"Account Details"** page to edit your account details.

Click **"Edit"** from **"Account Details"** to edit your account details.

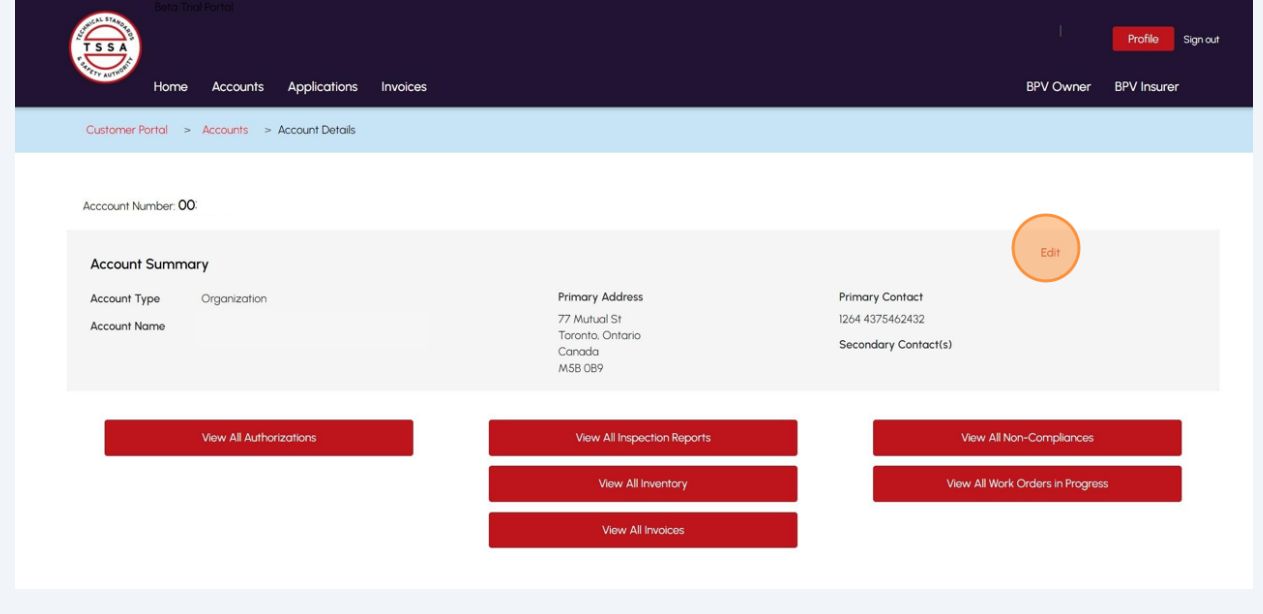

## **22** The **"Account Management"** page will appear.

Click the **"Click here"** hyperlink for information on how to update the account's **"Legal Name". Account Management** Account Number: **Account Details** Account Type **Account Name** Organization (Please click here for process to update any<br>information in this section.) Legal Name Other Name Other Name Type  $O/A$ **Bussiness Registry Information Bussiness Identification Number Expiry Date Bussiness Number** 2024 44 Third Party Information Third Party Account Purpose Edit **Contact Details** Shipping Preferred Delivery Method **Billing Preferred Delivery Method** Email Mail **Billing Email** Primary Account Email Address

## **23** Scroll down and click **"Edit"** under **"Contact Details"** section.

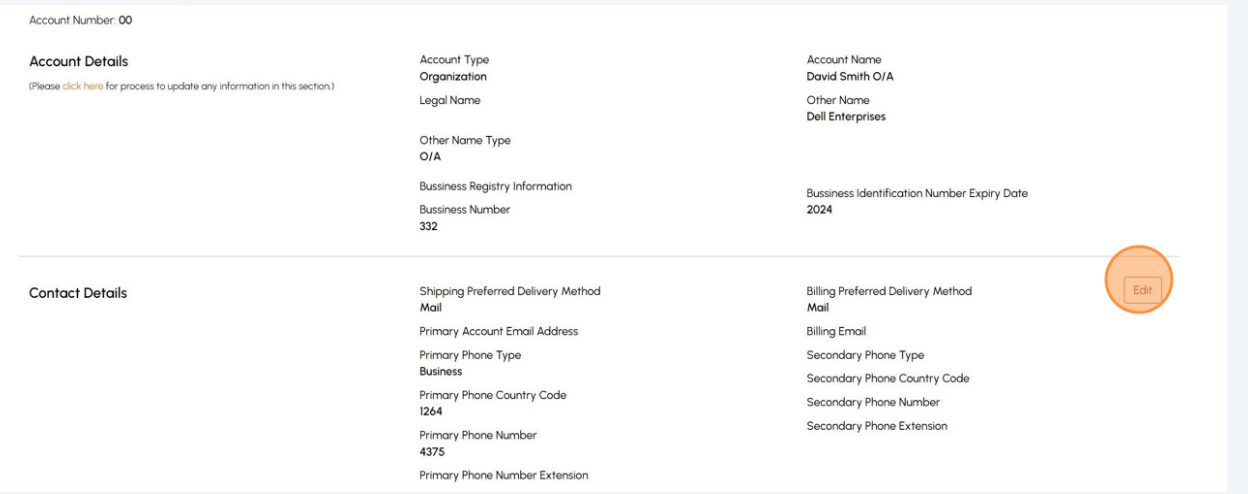

# 12

**24** To change the **account contact details**, please follow the steps in the guide **"How to update Account Contact Details"**.

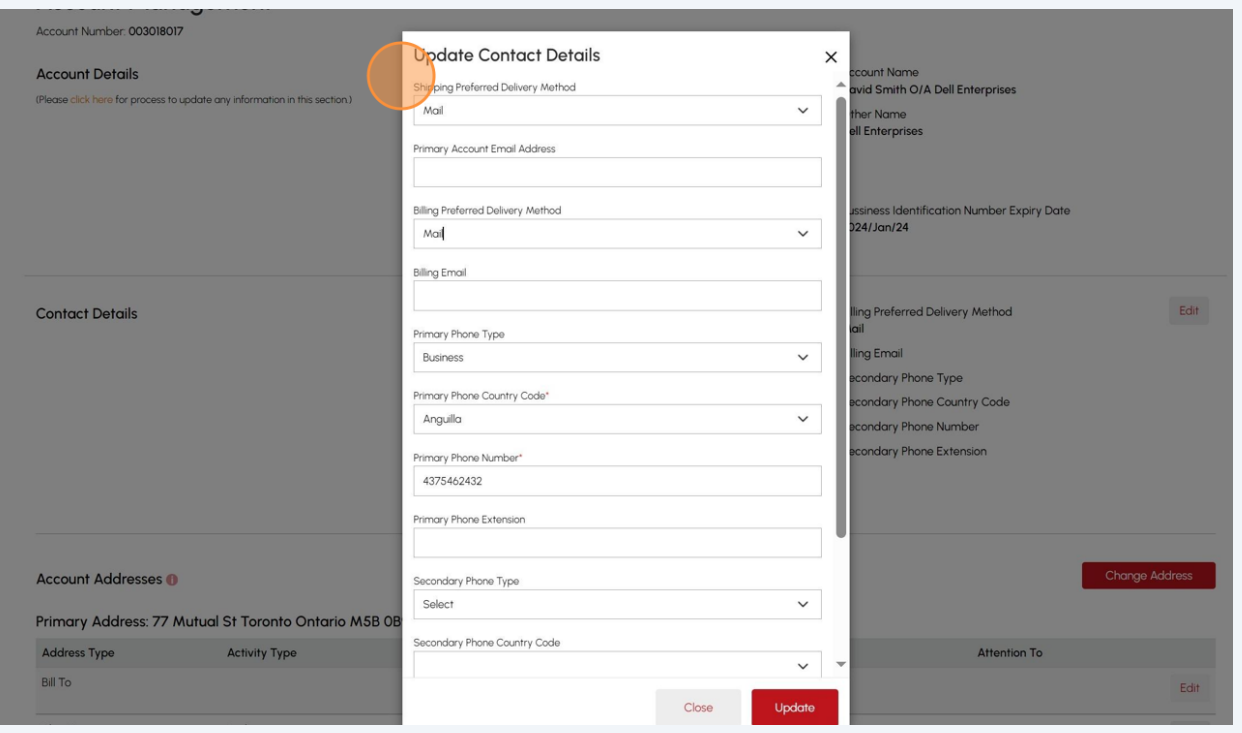

**25** To change the **account address**, please follow the steps in the guide **"How to change Address"**.

**Important:** A Portal User cannot update Contacts and Account Connections; however, a Portal Manager can.

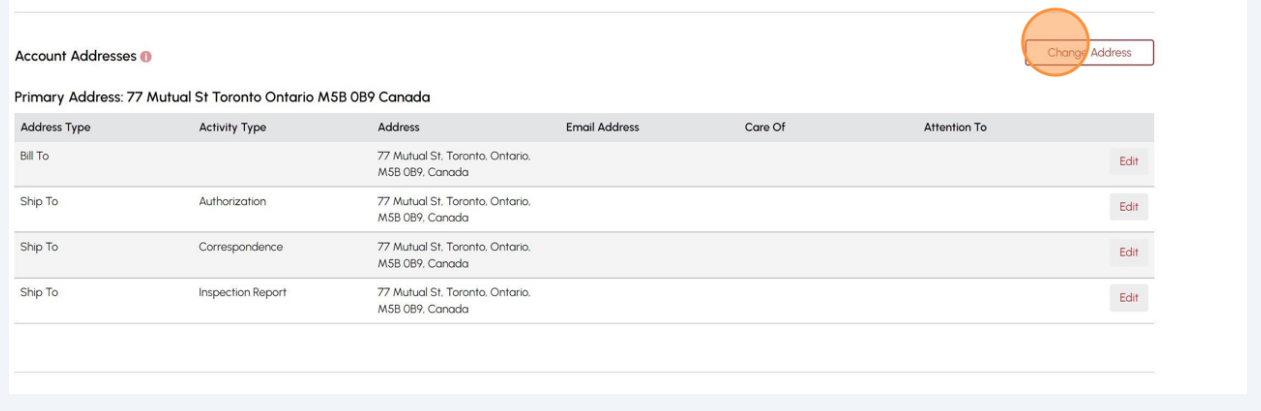

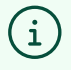

Congratulations! You have successfully reviewed how to navigate, view details, and update a TSSA account as a portal user in the TSSA Client Portal.

Contact Customer Service at *1-877-682-TSSA (8772*) or send an email to **[customerservices@tssa.org](mailto:customerservices@tssa.org)** in case of any questions.